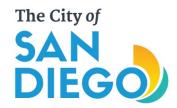

# Apply for a Permit Online

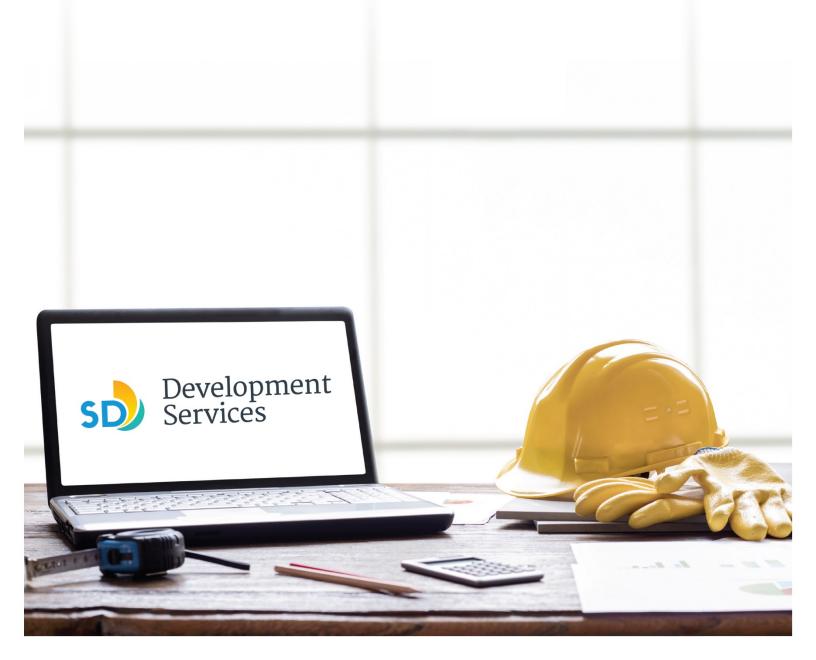

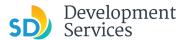

#### Overview

The Development Services Department's (DSD) online permitting system is a full cloud-based application that allows ccustomers to apply for permits online and upload plans and documents for review 24/7.

Before you begin, please review the information about the permit submittal requirements at <u>sandiego.gov/dsd</u>.

When new permit applications are received, DSD will review the documents for completeness, assess required permit fees and assign that project to a reviewer. Reviewers will send out their cycle issues report as they complete each cycle, but resubmittal can only happen after all reviews have been complete. Applicants must address all cycle issues prior to resubmitting any new plans. You cannot resubmit to each specific discipline – resubmittals are for all disciplines at the same time.

- For help with user accounts or uploading documents, please call us at 619-446-5000.
- For project status or questions about your project, complete the **Project Status Request form**.
- For plan requirements and document issues, please click <u>here</u>.
- For help planning you project, consider booking a <u>virtual counter appointment</u> with DSD.

#### TABLE OF CONTENTS

- How to submit an application
- I received an "Updates Required" email. How do I upload the requested documents?
- I received a "Review Pending Invoice Payment" email. How do I pay?
- I received a "Recheck Required" email from a review discipline; how do I look for the Issues Report?
- I received a "Ready for Resubmittal" email; how do I submit the requested documents?
- I received an "Issuance Checklist Requested" email; how do I submit the requested documents?
- I received a "Review Complete/Permit Ready for Payment" email; how do I pay my invoice?
- Permit status is "Issued;" how do I download my approved plans?
- How do I schedule inspections?
- How to submit a construction change application
- I received a "Pending Invoice Payment" for my construction change; how do I pay?
- How do I download approved plans for my construction change?
- How do I print an Approval Report and an Invoice Report?

**Appendix A – Status definitions** 

Appendix B - Workflow and record status mapping

Appendix C - Requirements to Upload Plans and Documents

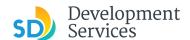

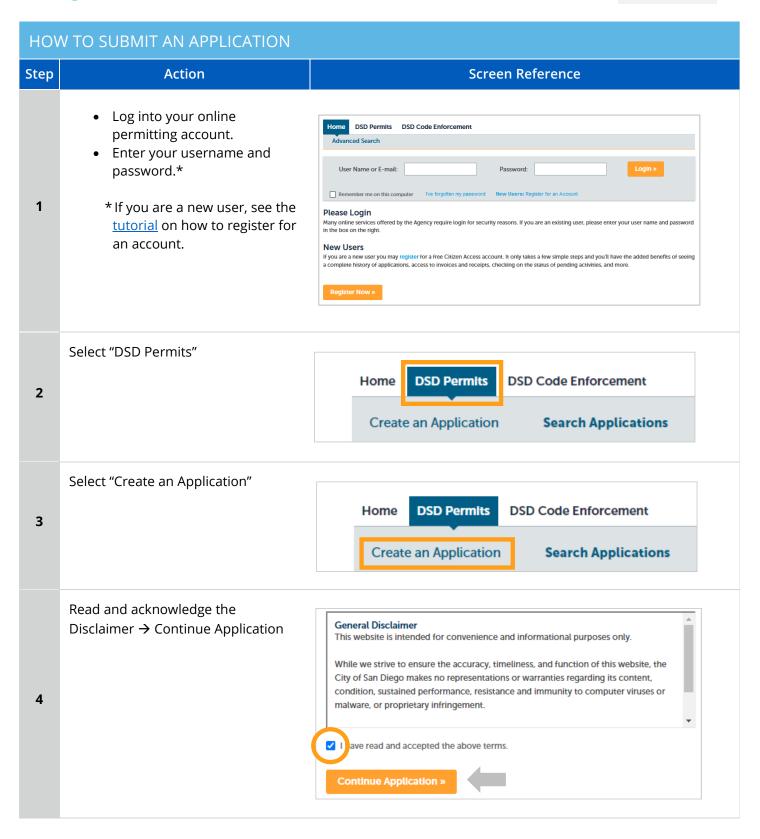

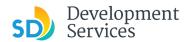

Rev 06/30/2021

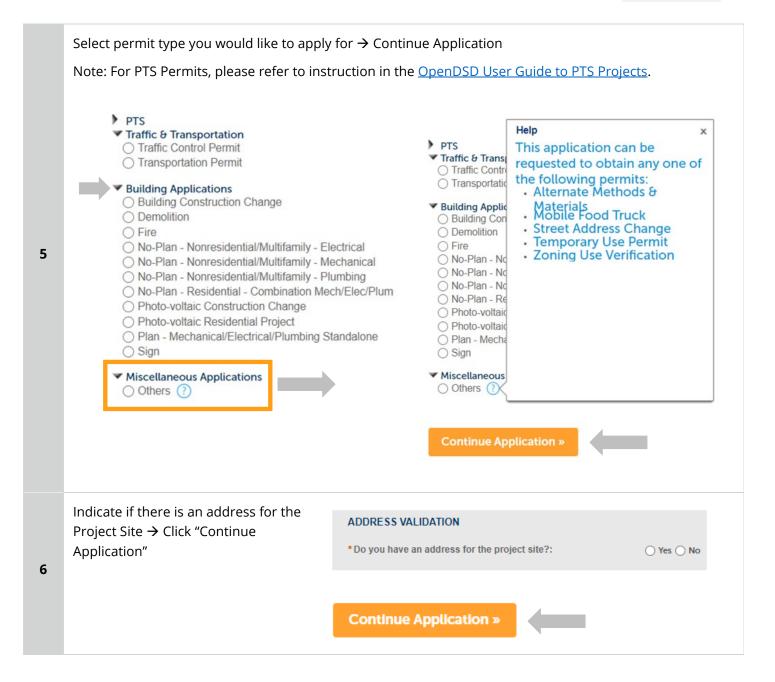

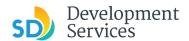

Enter Street No. and Street name Tip: For numeric Street Names in single digits, add a zero (0). For example, for 1st Av use ( only → Search \*Street No.: Direction: \*Street Name: Street Type: 1222 --Select 01st OR Enter parcel number in ###-###-\* Parcel Number: #### format → Search ###-###-### Legal Description: 7 Search Clear Enter any additional parcels or addresses, if it applies to your project and include the Unit # or Suite #. Click "Continue Application" **Continue Application »** 

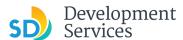

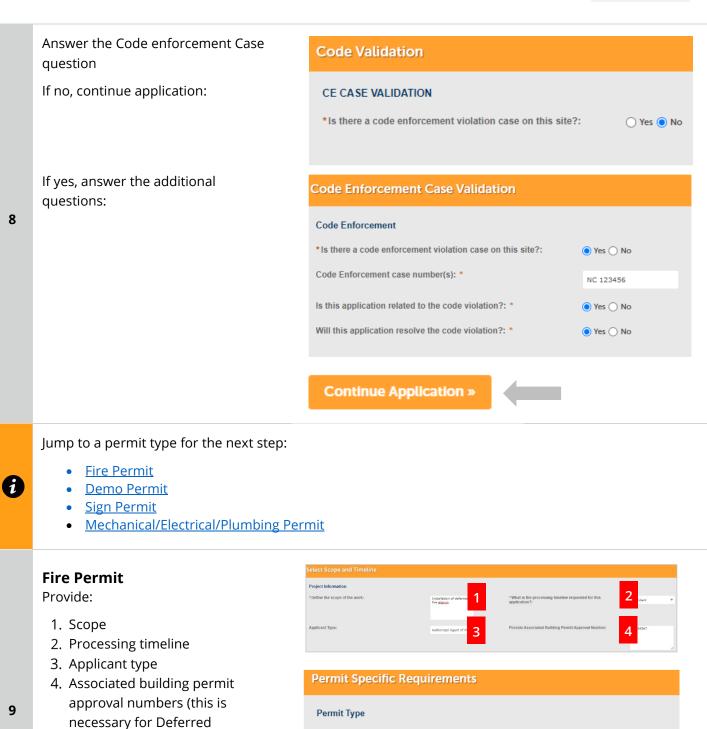

9

Submittals) • Select permit type and answer additional questions.

• When completed, click "Continue Application."

| roject Information                             | 4                                        |                                               |                       | 2       |   |
|------------------------------------------------|------------------------------------------|-----------------------------------------------|-----------------------|---------|---|
| Define the scope of the work:                  | Installation of deferred<br>fire alaxxxx | *What is the processing timelin application?: | e requested for this  | ndard   | * |
|                                                |                                          |                                               |                       |         |   |
| pplicant Type:                                 | Authorized Agent of Pr 3                 | Provide Associated Building Pe                | rmit Approval Number: | 4 34367 |   |
|                                                |                                          |                                               |                       |         |   |
|                                                |                                          |                                               |                       |         |   |
| Permit Specific R                              | equirements                              |                                               |                       |         |   |
| remit specific it                              | equilements                              |                                               |                       |         |   |
|                                                |                                          |                                               |                       |         |   |
| Permit Type                                    |                                          |                                               |                       |         |   |
|                                                |                                          |                                               |                       |         |   |
| ***                                            |                                          |                                               |                       |         |   |
| * Select permit types:                         |                                          |                                               | Fire Permit - /       | Alarm ' |   |
|                                                |                                          |                                               | Fire Permit - /       | Alarm   | • |
| *Select permit types:  Are you submitting plan | s or an affidavit?: *                    |                                               | Fire Permit - /       | Alarm   | • |
|                                                | s or an affidavit?: *                    |                                               |                       | Alarm 1 | • |
| Are you submitting plan                        |                                          | ch are not shown                              |                       | Alarm   | • |
| Are you submitting plan                        |                                          | ch are not shown                              | Plans                 | Alarm ' | • |
| Are you submitting plan                        |                                          | ch are not shown                              | Plans                 | Alarm ' | • |
| Are you submitting plan                        | arate specifications whic                | ch are not shown                              | Plans                 | Alarm   | • |

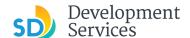

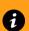

Click here to move on to step 10

#### **Demo Permit**

Provide:

- 1. Scope
- 2. Processing timeline
- 3. Applicant type
- 4. Associated building permit approval numbers, if applicable

9

- Provide the permit specific requirements
- Click "Continue Application"

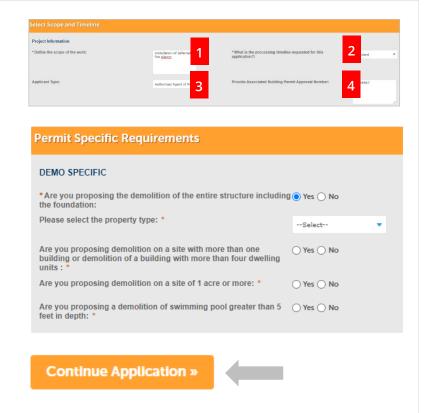

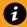

Click here to move on to step 10

#### Sign Permit

Provide:

- 1. Scope
- 2. Processing timeline
- 3. Applicant type

9

- Provide the permit specific requirements
- Click "Continue Application"

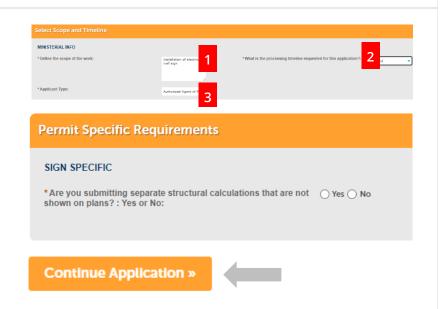

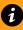

Click here to move on to step 10

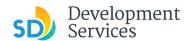

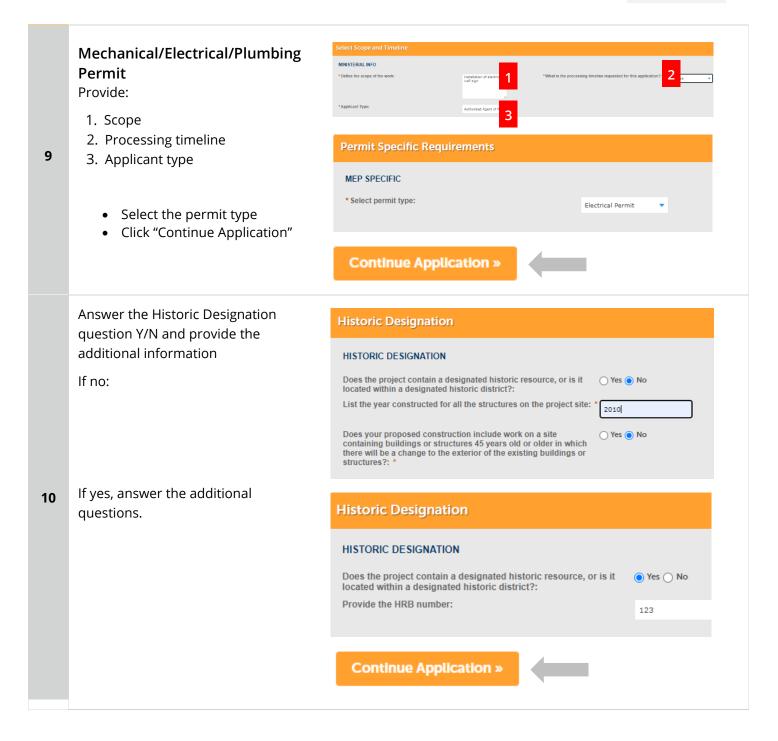

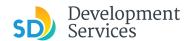

### Upload Required Project Documents

Required documents will be listed

- Select 'Choose File' and drag/drop or search your files to attach them.
- You will not be able to continue if files have not been uploaded.

If you encounter Failed Scout Validation, use the <u>Scout link</u> and check your files.

**Scout Validation Help** 

11

12

Upload any Additional Documents you wish to include with your submittal

If you have your Project Contact Information form completed, you may upload it now. (Uploading it now will save the step of staff requesting it prior to issuance.)

• Click Add

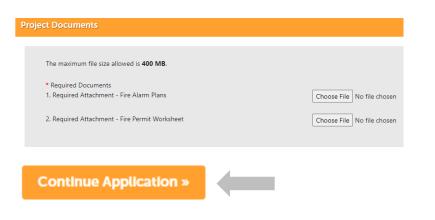

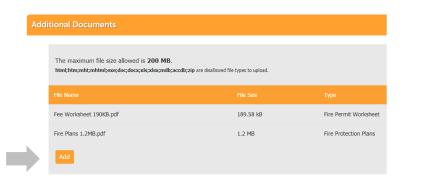

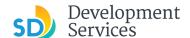

- Select 'Choose File' and drag/drop or search your files to attach them
- Click 'Type' drop-down and select file type
- Provide a brief description of the document
- Click the Submit button
- Click Continue Application

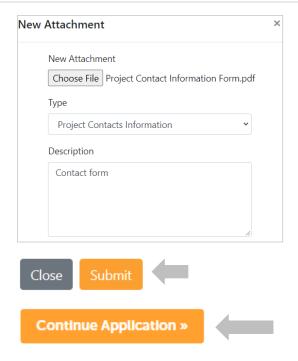

 Select the insurance declaration statement that applies to this project

• Click Continue Application

Custom Fields

#### DECLARATION

I have and will maintain a certificate of consent to self-insure for workers' compensa performance of the work for which this permit is issued OR will maintain workers' copermit is issued.:

I certify that, in the performance of the work for which this permit is issued, I shall no that, if I should become subject to the workers' compensation provisions of Section 1

To be determined at the time of permit issuance:

Continue Application »

13

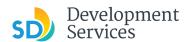

Review the Application and return to previous steps by clicking on green and yellow steps tabs Fire 14

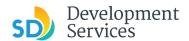

15

16

#### Acknowledge the final certification and → Continue Application

I certify that I have read this application and state the above informaentitlement to the use of the property that is the subject of this appli policies and regulations applicable to the proposed development or laws or regulations, including before or during final inspections. City regulation, nor does it constitute a waiver by the City to pursue any the city to enter the above-identified property for inspection purpose

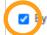

By checking this box, I agree to the above certification.

Continue Application »

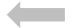

#### Your record number will be displayed.

#### Step 8: Submitted

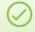

Your application has been successfully submitted.
Please print your record and retain a copy for your records.

Thank you for using our online services

Your Record Number is PRJ-8001732.

You will need this number to check the status of your application or to schedule/check results of inst fees have been assessed or permit issuance has been processed.

Choose "View Record Details" to Schedule Inspections, check status, or make other updates.

View Record Details »

#### You will receive a system generated email with your project number and what to expect next.

noreply@sandiego.gov [noreply@sandiego.gov] Sent

01/12/2021 14:11:51 To

DDORSI@SANDIEGO.GOV

17

New Project Submitted – PRJ-8001528 , 4250 05th Av, San Diego, CA 92103 Attachment(s)

Content

Great News!

Development Services has created your project number Project ID: PRJ-8001528 Project Address: 4250 05th Av, San Diego, CA 92103

Project Type: Fire

Hello, DONNA D'ORSI

Please do not reply to this email, this mailbox in not monitored

We received the documents you submitted, and the current status of your project is In Queue.

Please allow 2-3 business days for your submittal to be processed. During Pre-Screen the documents will be reviewed by staff for completeness in accordance with the Project Submittal Manual.

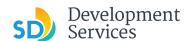

# I RECEIVED AN "UPDATES REQUIRED" EMAIL. HOW DO I UPLOAD THE REQUESTED DOCUMENTS?

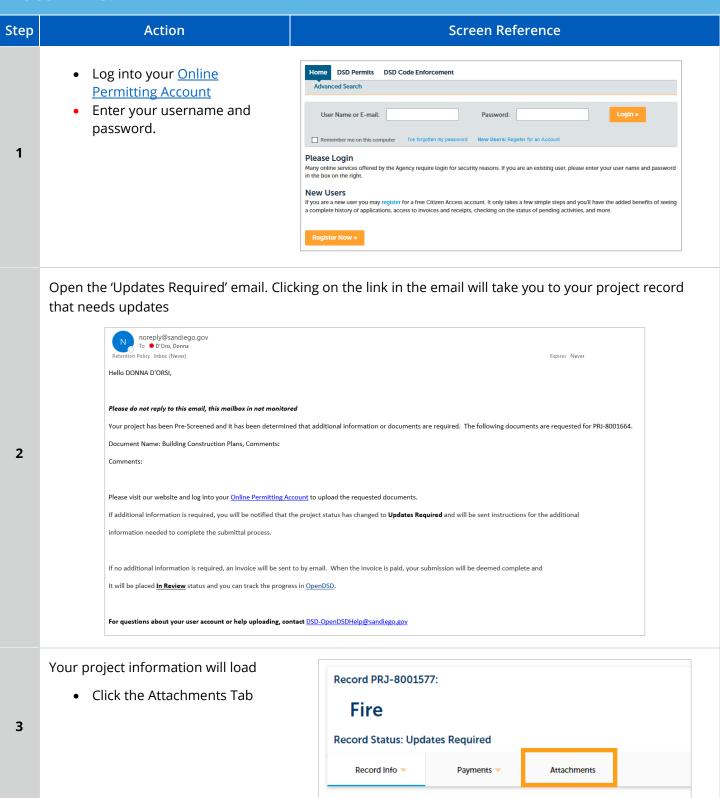

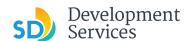

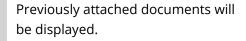

• Click 'Add Attachment'

4

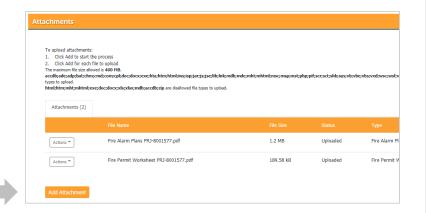

- Select 'Choose File' and drag/drop or search your files to attach them
- Click 'Type' drop-down and select file type
- Provide a brief description of the document
- Click the Submit button

5

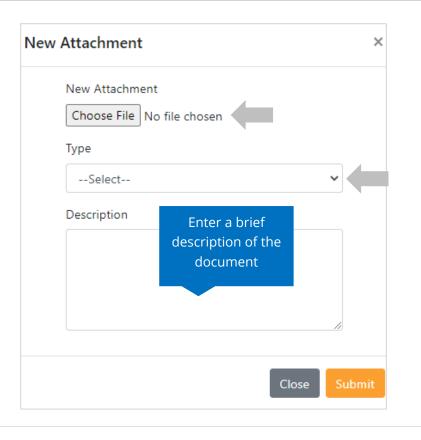

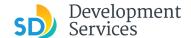

The documents will be validated by Scout and be uploaded to the project record (PRJ)

6

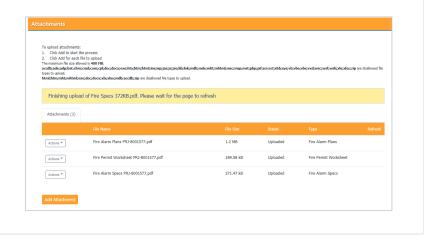

#### I RECEIVED A "REVIEW PENDING INVOICE PAYMENT" EMAIL. HOW DO I PAY? Step **Action** Screen Reference • Log into your Online Home DSD Permits DSD Code Enforcement Advanced Search **Permitting Account** • Enter your username and User Name or E-mail: password. 1 Please Login If you are a new user you may register for a free Citizen Access account. It only takes a few simple steps and you'll have the added benefits of seeing a complete history of applications, access to invoices and receipts, checking on the status of pending activities, and more. Open the 'Review Pending Invoice Title Invoice for Record PMTAttachment(s) Payment' email Auacnment(s) DSD\_007\_Invoice\_20200318\_144403.pdf(51.16 KB) Content 2 • Click on the link provided Please do not reply to this email, this mailbox is not monitored. Please click this link to pay the invoice and proceed to permit issuance Plan check for PMT- has been completed and an invoice has been generated and is ready for pay Thank you. City of San Diego

**DSD Code Enforcement** 

Record Type

Photo-voltaic Residential

Approval - Construction -Electrical Pmt - PV Combo

**Search Applications** 

In the dropdown list of filters above, choosing "Exclude Packages" will filter only Project and Peri To sort the table below, click the column name to perform an alphabetical sort on that column. I again to sort in descending order (Z-A).

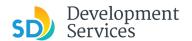

Click on DSD Permits tab.

 Select the record listed in the email

3

OR

Scroll down to the search field for Records

 Input the PRJ into the General Search in this format: PRJ-1234567

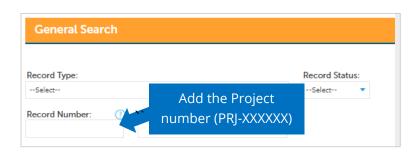

Building

Create an Application

Showing 1-10 of 100+ | Download results | Add to collection

**Record Number** 

PRJ-1004641

PMT-3004537

Records

Date

02/16/2021

02/16/2021

Verify that the record has the status: 'Application Pending Payment'

- Click on Payments
- Select Fees

4

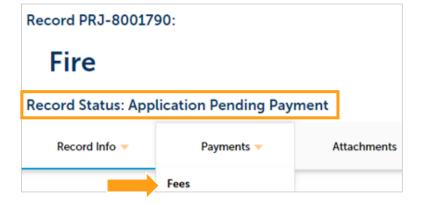

Click on "Pay Fees"

5

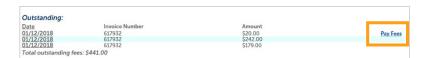

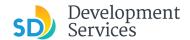

The following screen will load. Follow Home DSD Permits DSD Code Enforcement instructions to pay Search Applications Schedule an Inspection Create an Application Listed below are the fees based upon the information you've entered. The following screen will display your total fees 6 Fees Records-No Plan Permits/Other \$20.00 PVS-Template SDU/DUP/TH (I) \$242.00 PVS-Template SDU/DUP/TH (P) \$179.00 TOTAL FEES: \$441.00 Note: This does not include additional inspection fees which may be assessed later

#### I RECEIVED A "RECHECK REQUIRED" EMAIL FROM A REVIEW DISCIPLINE. HOW DO I LOOK FOR THE ISSUES REPORT? **Action Screen Reference** Step • Log into your online DSD Permits DSD Code Enforcement permitting account • Enter your username and User Name or E-mail: Password: password\* Remember me on this computer 1 Please Login \* If you are a new user, see the Many online services offered by the Agency require login for security reasons. If you are an existing user, please enter your user name and password in the box on the right. tutorial on how to register **New Users** for an account If you are a new user you may register for a free Citizen Access account. It only takes a few simple steps and you'll have the added benefits of seeing a complete history of applications, access to invoices and receipts, checking on the status of pending activities, and more Select "DSD Permits" **DSD Code Enforcement** Home **DSD Permits** 2 Create an Application **Search Applications** Your records will be displayed 01/25/2021 Approval - Construction - Fire Pmt - Alarm: 101/Ash 01/25/2021 3 Select the PRJ you wish to see Approval - Construction - Fire Pmt - Alarm Approval - Construction - Fire Pmt - Alarm:101/Ash 01/25/2021 Construction Change - PRJ-8001673 the Project Issues Report for 01/25/2021 Construction Change - PRJ-8001662

01/25/2021

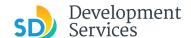

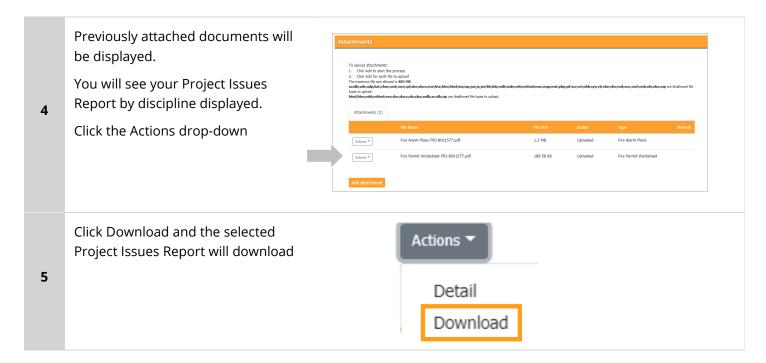

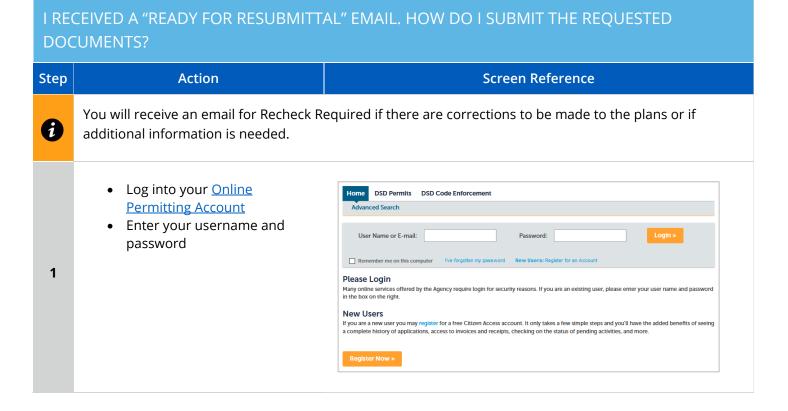

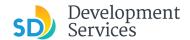

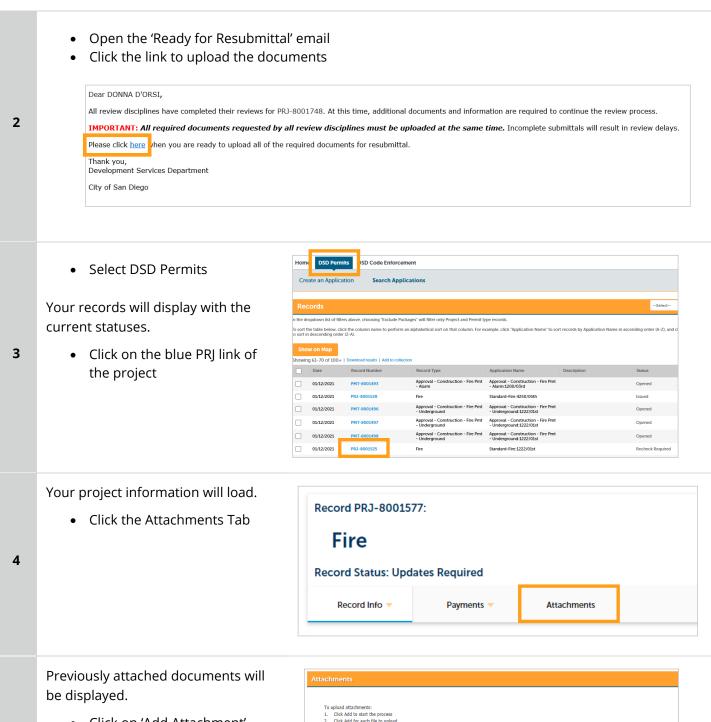

Click on 'Add Attachment'

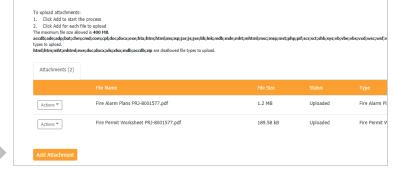

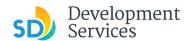

- Select 'Choose File' and drag/drop or search your files to attach them
- Click 'Type' drop-down and select file type
- Provide a brief description of the document
- Click the Submit button

\*\*\*If submitting Applicant Response to Issues, upload requested documents. If the responses are for more than one discipline, combine responses into one PDF file for upload\*\*\*

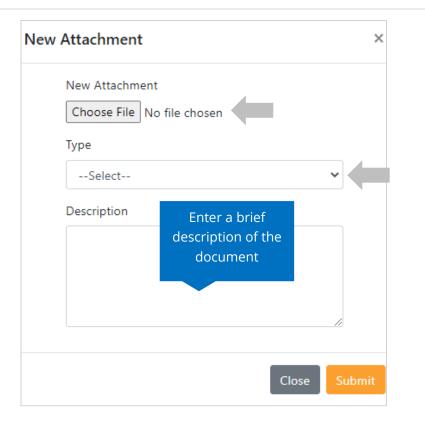

The documents will be validated by Scout and be uploaded to the project record (PRJ)

7

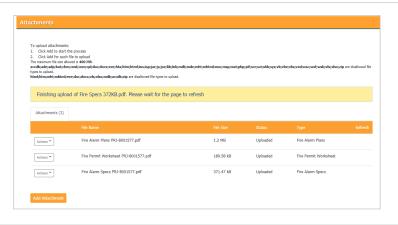

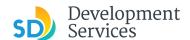

# I RECEIVED A "ISSUANCE CHECKLIST REQUESTED" EMAIL. HOW DO I SUBMIT THE REQUESTED DOCUMENTS?

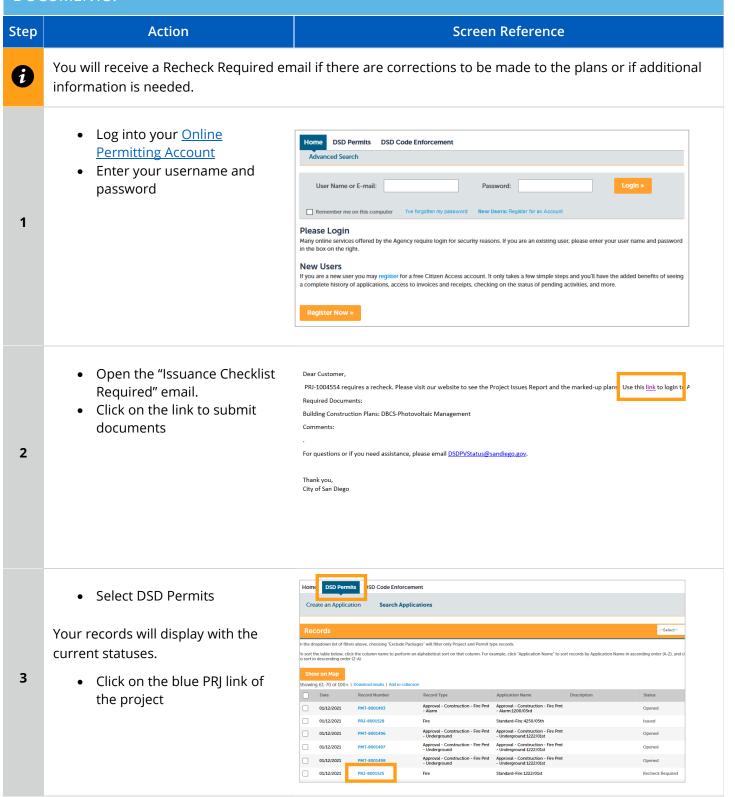

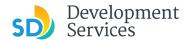

Your project information will load.

• Click the Attachments Tab

Record PRJ-8001577:

Fire

Record Status: Updates Required

Record Info Payments Attachments

Previously attached documents will be displayed.

• Click "Add Attachment"

5

6

4

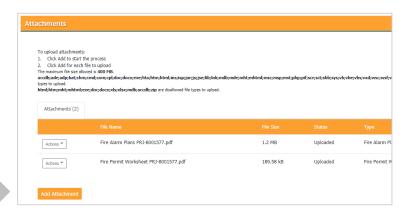

- Select 'Choose File' and drag/drop or search your files to attach them
- Click 'Type' drop-down and select file type
- Provide a brief description of the document
- Click the Submit button

Repeat until all requested documents have been uploaded

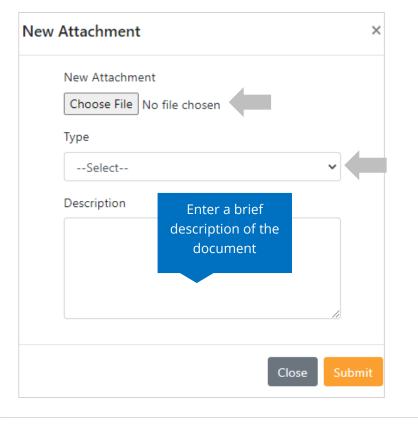

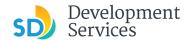

The documents will be validated by Scout and be uploaded to the project record (PRJ)

To upload attachments:

1. Click Add to that the process
2. Click Add to that the process
12. Click Add to that the process
13. Click Add to that the process
14. Click Add to that the process
15. Click Add to that the process
16. Click Add to that the process
17. Click Add to that the process
18. Click Add to that the process
19. Click Add to that the process
19. Click Add to that the process
10. Click Add to that the process
10. Click Add to that the process
10. Click Add to that the process
10. Click Add to that the process
10. Click Add to that the process
10. Click Add to that the process
10. Click Add to that the process
10. Click Add to that the process
10. Click Add to that the process
10. Click Add to that the process
10. Click Add to that the process
10. Click Add to that the process
10. Click Add to that the process
10. Click Add to that the process
10. Click Add to that the process
10. Click Add to that the process
10. Click Add to that the process
10. Click Add to that the process
10. Click Add to that the process
10. Click Add to that the process
10. Click Add to that the process
10. Click Add to that the process
10. Click Add to that the process
10. Click Add to that the process
10. Click Add to that the process
10. Click Add to that the process
10. Click Add to that the process
10. Click Add to that the process
10. Click Add to that the process
10. Click Add to that the process
10. Click Add to that the process
10. Click Add to that the process
10. Click Add to that the process
10. Click Add to that the process
10. Click Add to that the process
10. Click Add to that the process
10. Click Add to that the process
10. Click Add to that the process
10. Click Add to that the process
10. Click Add to that the process
10. Click Add to that the process
10. Click Add to that the process
10. Click Add to that the process
10. Click Add to that the process
10. Click Add to that the process
10. Click Add to that the process

#### I RECEIVED A "REVIEW COMPLETE/PERMIT READY FOR PAYMENT" EMAIL. HOW DO I PAY MY **INVOICE?** Step **Action Screen Reference** • Log into your Online DSD Permits DSD Code Enforcement **Permitting Account** • Enter your username and User Name or E-mail: Password: password Remember me on this computer 1 Please Login Many online services offered by the Agency require login for security reasons. If you are an existing user, please enter your user name and password in the box on the right. New Users If you are a new user you may register for a free Citizen Access account. It only takes a few simple steps and you'll have the added benefits of seeing a complete history of applications, access to invoices and receipts, checking on the status of pending activities, and more Open the 'Approved' email Invoice for Record PMT-Attachment(s) DSD\_007\_invoice\_20200318\_144403.pdf(51.16 KB) • Click on the link provided 2 Please do not reply to this email, this mailbox is not monitored. Please click this link to pay the invoice and proceed to permit issuan Plan check for PMT- has been completed and an invoice has been generated and is ready for pay City of San Diego

**DSD Code Enforcement** 

**Record Type** 

Project

Photo-voltaic Residential

**Search Applications** 

In the dropdown list of filters above, choosing "Exclude Packages" will filter only Project and Pen To sort the table below, click the column name to perform an alphabetical sort on that column. I again to sort in descending order (Z-A).

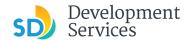

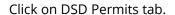

 Select the record listed in the email

#### OR

3

Scroll down to the search field for Records

 Input the PRJ into the General Search in this format: PRJ-1234567

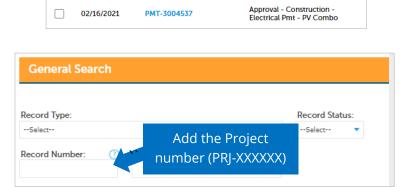

Building

Create an Application

Show on Map

02/16/2021

Showing 1-10 of 100+ | Download results | Add to collection

**Record Number** 

PRJ-1004641

Verify that the record has the status: Approved Upon Final Payment.

4

- Approved upon final payments
- Then, select Fees

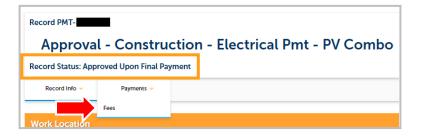

Click on "Pay Fees"

5

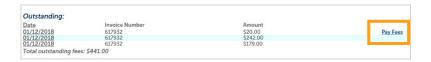

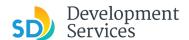

The following screen will load. DSD Permits DSD Code Enforcement Create an Application Search Applications Schedule an Inspection • Follow instructions to pay Listed below are the fees based upon the information you've entered. The following screen will display your total fees 6 Fees Records-No Plan Permits/Other \$20.00 PVS-Template SDU/DUP/TH (I) \$242.00 PVS-Template SDU/DUP/TH (P) \$179.00 TOTAL FEES: \$441.00
Note: This does not include additional inspection fees which may be assessed later

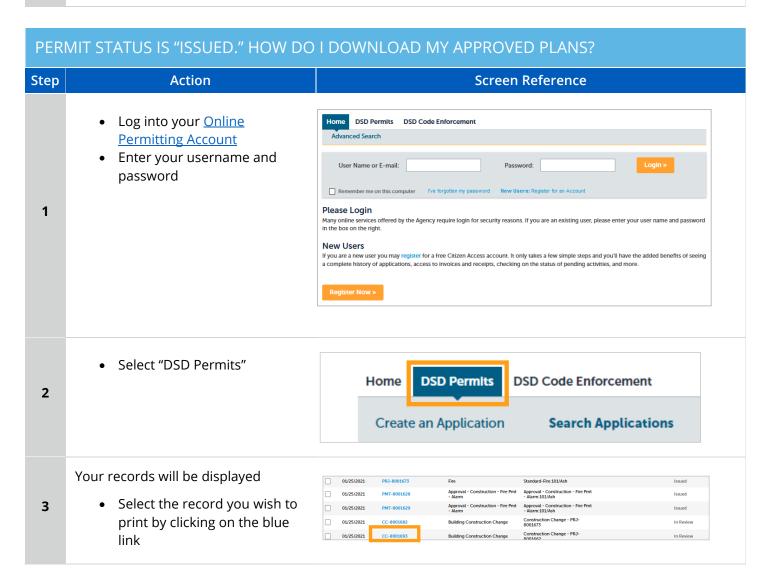

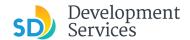

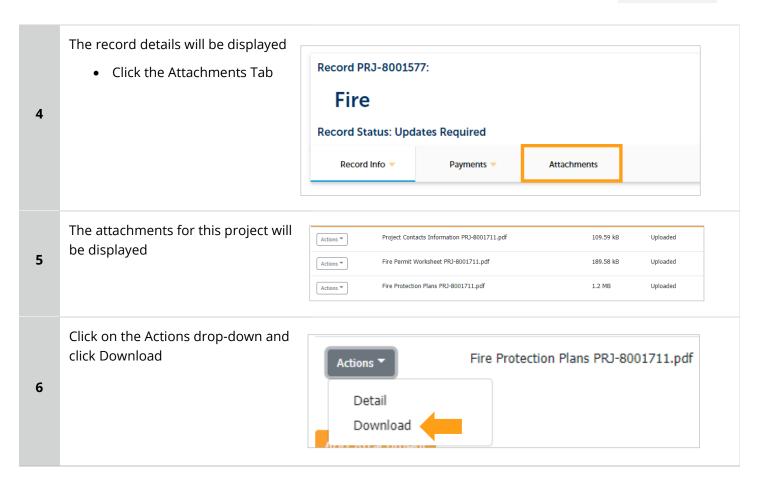

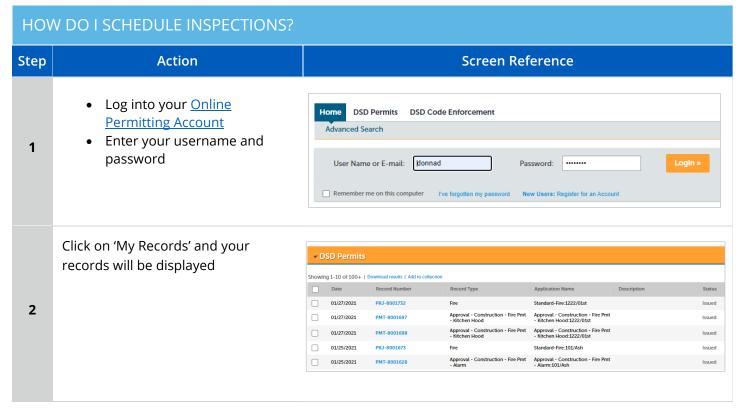

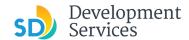

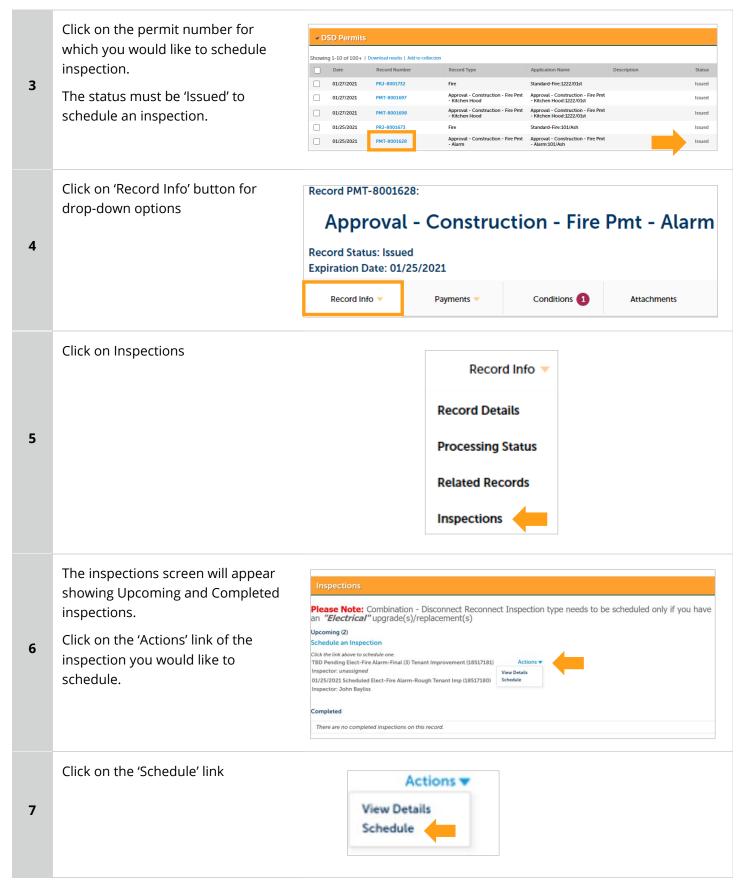

Rev 06/30/2021

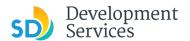

8

9

10

 Click on the date you would like the inspection. It must be a future date, not same day.

 Then, click on the "All Day" radio button and finally click 'Continue'

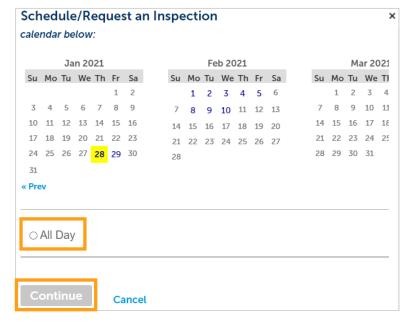

The following screen will be displayed. If needed, click on 'Change contact' to enter a new person for the inspector to contact.

If no changes are needed, click on 'Continue'

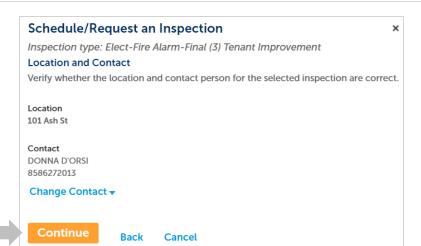

The following screen will be displayed. Review the information and if correct then click 'Finish'.

If not correct, then click 'Back' and you can edit the information or click 'Cancel' to begin the process from the start.

Include any additional notes for the inspector here.

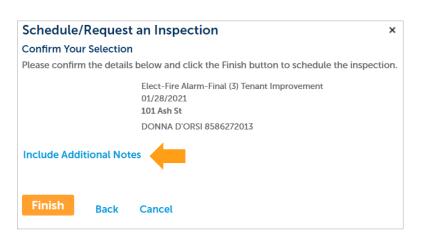

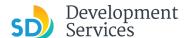

• Click 'Continue'

You will be returned to the Inspections screen where you can confirm that the inspection was properly scheduled.

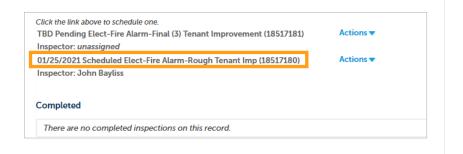

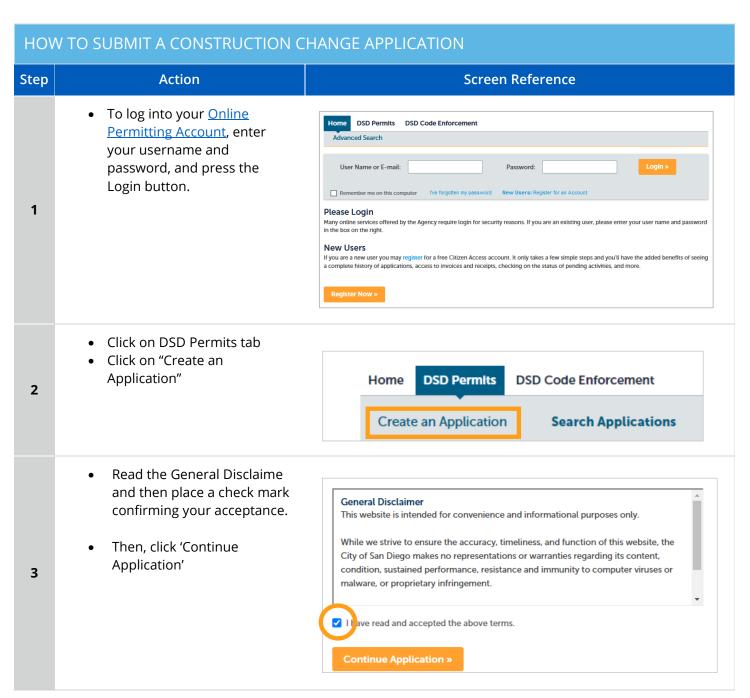

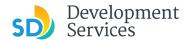

4

5

Select 'Building Construction Change'.

Use this record for construction changes to Accela projects, if your project was a PTS or Hybrid project, use the Hybrid system to apply for you construction change.

Use PTS Ministerial Application Building Construction Change O Demolition ○ Fire Mechanical/Electrical/Plumbing Standalone O No-Plan - Nonresidential/Multifamily - Electrical No-Plan - Nonresidential/Multifamily - Mechanical O No-Plan - Nonresidential/Multifamily - Plumbing O No-Plan - Residential - Combination Mech/Elec/Plum O Photo-voltaic Construction Change O Photo-voltaic Residential Project Sign Continue Application »

- Enter the PRJ # in the exact format PRJ-XXXXXXX
- Provide a narrative of the changes proposed.
- this construction change application.

• Enter the permits affected by

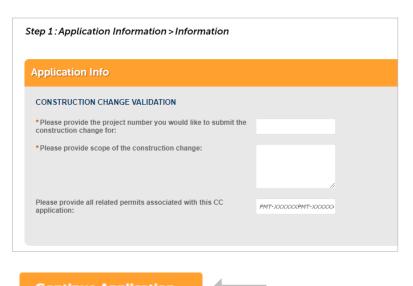

Continue Application »

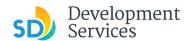

Click 'Add' to upload the documents Step 3: Step 4 > Attachments that reflect the proposed changed. The maximum file size allowed is 200 MB. html:htm:mhtml:exe:doc:docx:xls:xlsx:mdb:accdb:zip are disallowed file types to upload. 6 No attachments added • Click 'Choose File' and select **New Attachment** × from your computer. • Provide the 'Type' of document that you are New Attachment uploading Choose File Building Construction Plans PRJ-1029331.pdf • Provide a brief description of the document Type Click 'Submit' Fire Protection Plans Description 7 FPP for construction change Close

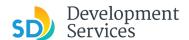

You will get the message displaying your CC number that was created.
You will receive a confirmation email with the

number as well.

8

Thank you for using our online services.
Your Record Number is CC-8001742.

You will need this number to check the status of your application fees have been assessed or permit issuance has been processed.

Choose "View Record Details" to Schedule Inspections, check status of your application fees have been assessed or permit issuance has been processed.

# I RECEIVED A "PENDING INVOICE PAYMENT" EMAIL FOR MY CONSTRUCTION CHANGE. HOW DO I PAY?

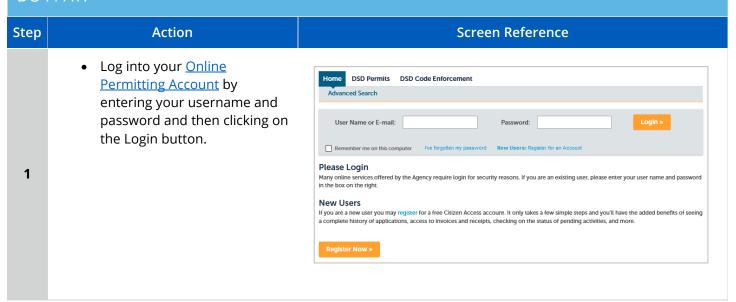

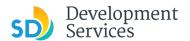

• Using the email information, search for and select the applicable permit record

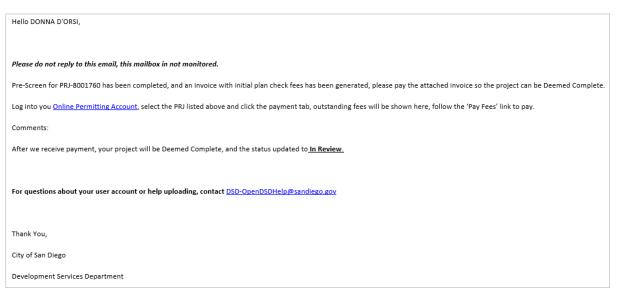

#### Your record will be displayed

- Click 'Payments' Tab
- · Click 'Fees' link

3

2

# Record CC-8001682: Building Construction Change Record Status: Pending Invoice Payment Record Info Payments Attachments Fees

Click on "Pay Fees"

 Outstanding:
 Amount

 Date
 Invoice Number
 Amount

 01/12/2018
 61/932
 \$20.00

 01/12/2018
 61/932
 \$242.00

 01/12/2018
 61/932
 \$179.00

 Total outstanding fees: \$441.00

The following screen will load.

• Click 'Continue Application' and follow instructions to pay.

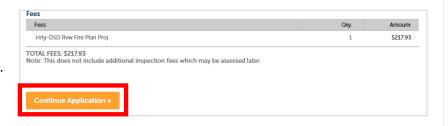

4

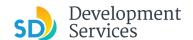

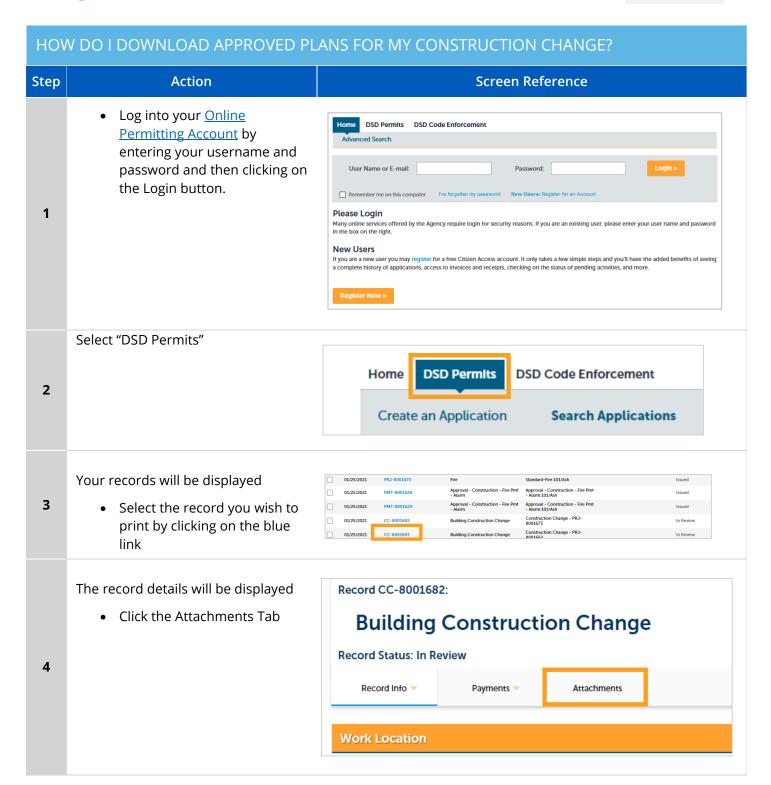

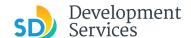

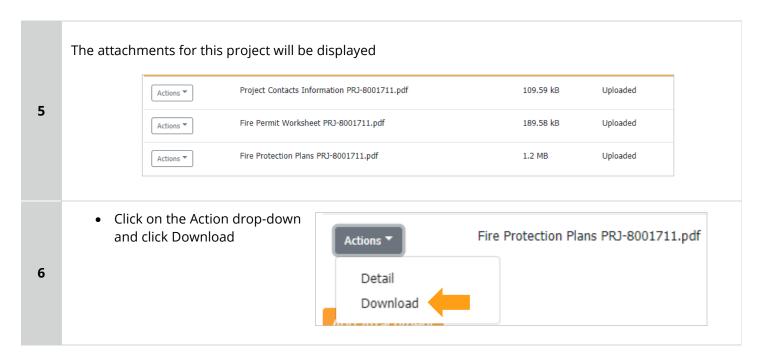

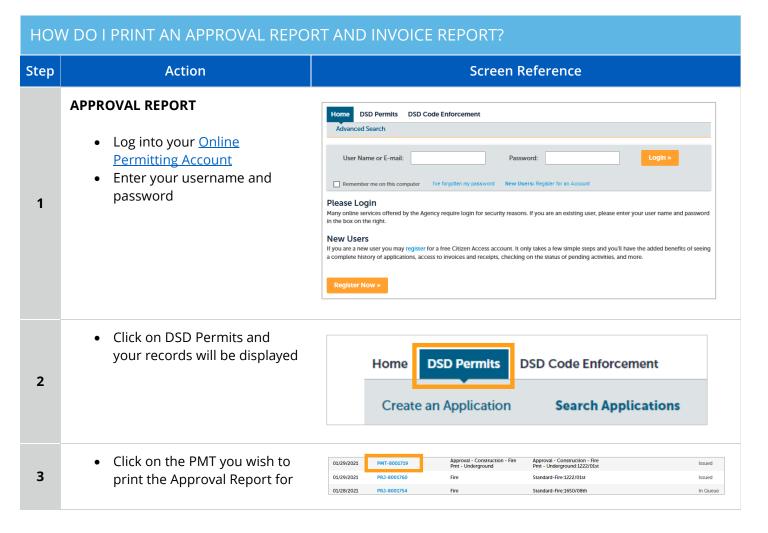

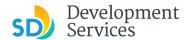

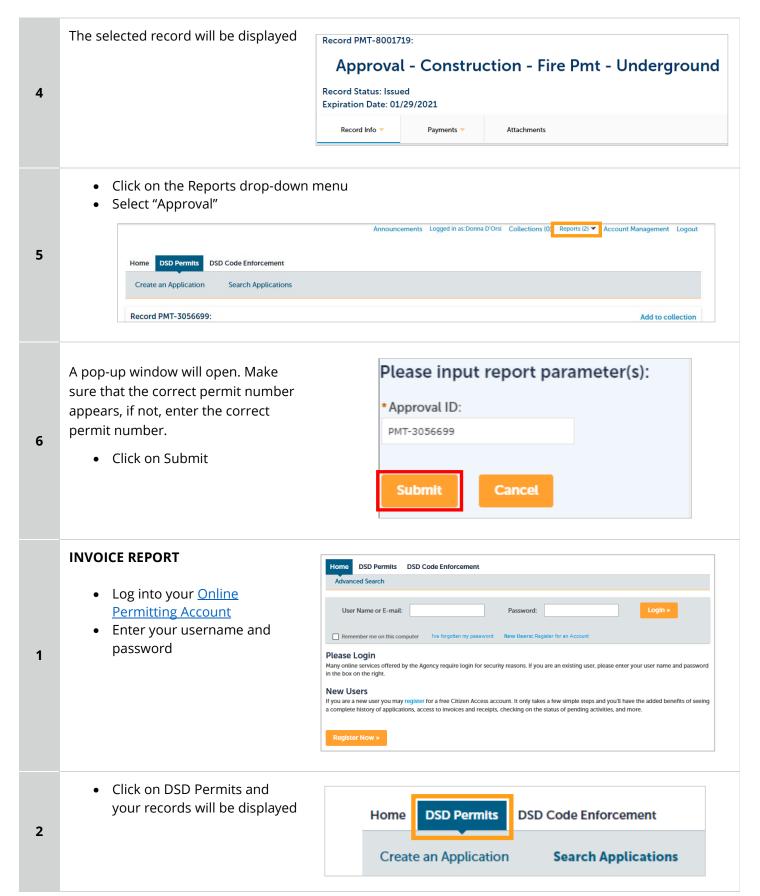

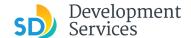

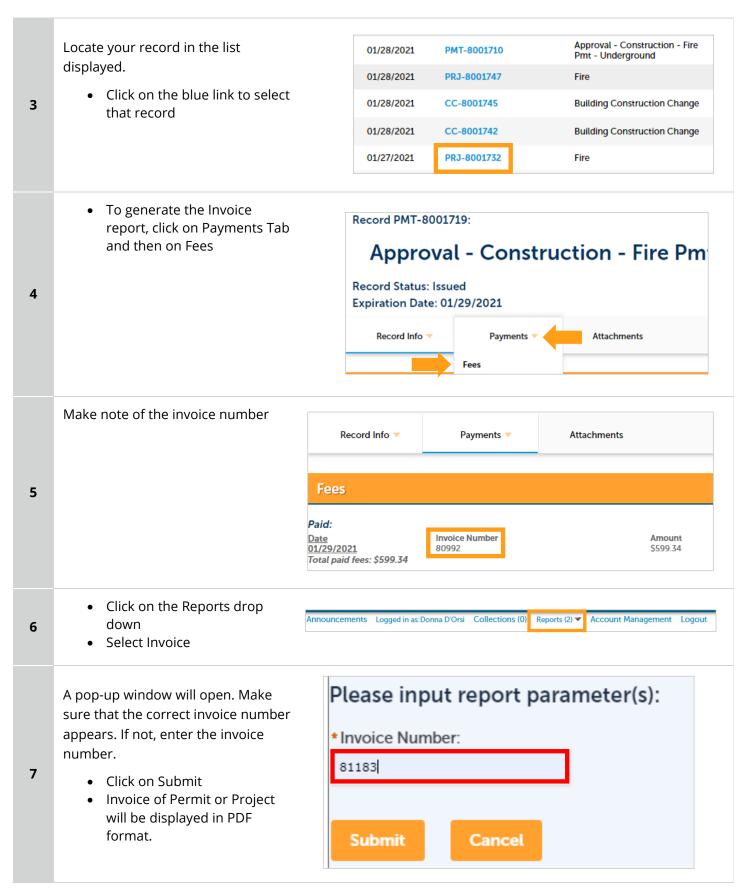

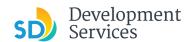

#### APPENDIX A – STATUS DEFINITIONS

| Task Name      | Task Status                 | Process                                                                                                    |
|----------------|-----------------------------|----------------------------------------------------------------------------------------------------|
| Pre-Screen     | In Queue                    | Initial submittal from applicant                                                                                                    |
| Pre-Screen     | In Process                  | The Pre-Screen process has been started by staff and a due date is set                                                                                                    |
| Pre-Screen     | Updates Required            | Staff determines during Pre-Screen that the applicant's submission is incomplete                                                                                                    |
| Pre-Screen     | Resubmitted                 | The applicant has submitted any additional documents requested during Pre-Screen                                                                                                    |
| Pre-Screen     | Route to EPR                | Staff has routed the applicable documents to EPR for plan review (e.g. plans)                                                                                                    |
| Pre-Screen     | Documents Routed to EPR     | System confirmation that documents have been routed to EPR for plan review                                                                                                    |
| Pre-Screen     | Pending Invoice Payment     | Staff has deemed the submission complete, assessed fees for plan check, and the project is ready for review                                                                                  |
| Project Review | In Review                   | The status of the project review until all disciplines sign-off and the project is ready for issuance                                                                                        |
| Project Review | Ready for Issuance          | The project review has completed and requires one last assessment by issuance staff                                                                                                    |
| Project Review | Review Phase Complete       | The review phase can be closed out and the project is ready for issuance                                                                                                    |
| Issuance       | In Progress                 | Permit issuance is in progress                                                                                                    |
| Issuance       | Updates Required            | Issuance Checklist items are needed prior to permit issuance                                                                                                    |
| Issuance       | Resubmitted                 | Issuance Checklist items have been resubmitted by the applicant                                                                                                    |
| Issuance       | Approved Upon Final Payment | Staff has confirmed that all required documents are present, approved plans are available in Accela, and all required fees have been assessed at both the project level and the permit level |

#### APPENDIX B – WORKFLOW AND RECORD STATUS MAPPING

| Workflow Task Name | Workflow Task Status | Record Status (Project) | Permit |
|--------------------|----------------------|-------------------------|--------|
| Pre-Screen         | In Queue             | In Queue                | N/A    |
| Pre-Screen         | In Process           | Pre-Screen              | N/A    |

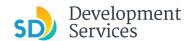

| Pre-Screen     | Updates Required               | Updates Required                            | N/A                            |
|----------------|--------------------------------|---------------------------------------------|--------------------------------|
| Pre-Screen     | Resubmitted                    | Resubmitted                                 | N/A                            |
| Pre-Screen     | Route to EPR                   | Pre-Screen                                  | N/A                            |
| Pre-Screen     | Documents Routed to EPR        | Pre-Screen                                  | N/A                            |
| Pre-Screen     | Pending Invoice Payment        | Application Pending<br>Payment              | N/A                            |
| Project Review | In Review                      | In Review                                   | N/A                            |
| Project Review | Ready for Issuance             | In Review                                   | N/A                            |
| Project Review | Review Phase Complete          | Review Phase Complete                       | N/A                            |
| Issuance       | In Progress                    | Review Phase Complete                       | N/A                            |
| Issuance       | Updates Required               | Issuance Checklist<br>Requested             | N/A                            |
| Issuance       | Resubmitted                    | Issuance Checklist<br>Submitted             | N/A                            |
| Issuance       | Approved Upon Final Payment    | Approved Upon Final<br>Payment              | Approved Upon Final<br>Payment |
| Issuance       | Approved Upon Final<br>Payment | Issued (When all Permits are set to Issued) | Issued                         |
| Issuance       | Closed                         | Closed (When all Permits are set to Closed) | Closed                         |

#### APPENDIX C - REQUIREMENTS TO UPLOAD PLANS AND DOCUMENTS

#### File Size

The max size of each file you can upload cannot exceed 200MB. File sizes larger than 200MB will be rejected.

FIX: Return to the source document and create PDF files that are below the file size limitation.

#### Page Size

PDF files with page sizes 8.5- by 11-inches are accepted for DSD-approved fillable documents and required reports. However, plans must be at minimum 11- by 17-inches and a maximum of 36- by 48-inches.

FIX: Return to the source document and change the paper size to meet the requirements.

#### **Page Orientation**

Having a mix of paper sizes and orientations is not a problem, as orientation issues will not prevent the file from being accepted. However, this will generate more difficult reviewing conditions for review teams. A warning will pop-up if different orientations are found to help you research whether any pages are upside down or improperly oriented.

FIX: Verify that pages are not upside down or improperly oriented.

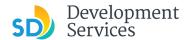

#### **Password Protection**

Files must not be password protected. If the PDF cannot be opened, the file will be rejected.

FIX: Remove the password protection to allow users to open the PDF.

#### **Annotations and Comments**

An annotation is any 'object' that appears in the Adobe Reader 'Comment' panel. It could be a 'comment' or 'stamp' or font issue like SHX Text from AutoCad.

**FIX:** To remove annotations in a PDF, use the print to PDF option. This process eliminates annotations by "flattening" the PDF.